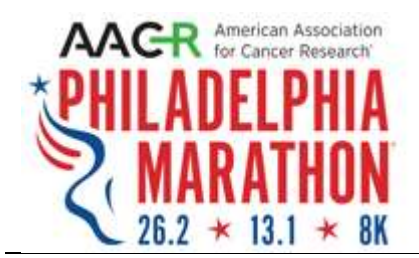

## Signing up for the VIP Package add-on

(For existing marathon or half-marathon registrations) Updated: July 4, 2018

Go ahead… You deserve the VIP treatment.

You've trained hard for the moment. You've paid your dues in sweat and blistered feet even before you registered. You're psyched and ready for the 25th AACR Philadelphia Marathon. What more do you need to do?

How about having the chance to meet and run with Meb Keflezighi and Desire Linden!

That is correct! Meb Keflezighi (pronounced Kef-lez-ghee) and Des Linden will be joining the 25th Anniversary AACR Marathon Weekend with appearances in the VIP tent both days!

Take the stress out of the early morning routine with private restrooms, gear check, light continental breakfast items and more before your big moment.

Offering exclusive access to perks and conveniences, the VIP Package registration add-on includes:

- VIP packet pick-up area at expo
- VIP parking discounts at designated lots
- VIP shuttle transportation to and from the headquarter hotel to the race
- Private heated hospitality tent near the start/finish of race
- Pre-race breakfast: Continental light fare to include but not limited to: assorted bagels, muffins, toast, oatmeal, yogurts, fresh fruit, coffee, tea and juices
- Post-race brunch with select open bar (must be 21 years old with proper ID)
- Private restrooms, changing tents and bag check
- Recovery zone including padded stretching area with padded mats, selftreatment area, first aid station and massage
- Finishers merchandise and marathon weekend commemorative items for sale

If you have not yet registered, you can select this add on during registration.

If you have already registered for the marathon or the half-marathon (or any of the challenges) and would like to add the VIP package, follow these instructions.

1) Go to https://runsignup.com/Login and sign in using your registration email address

2) Click on the runner icon on the upper right hand corner and click PROFILE

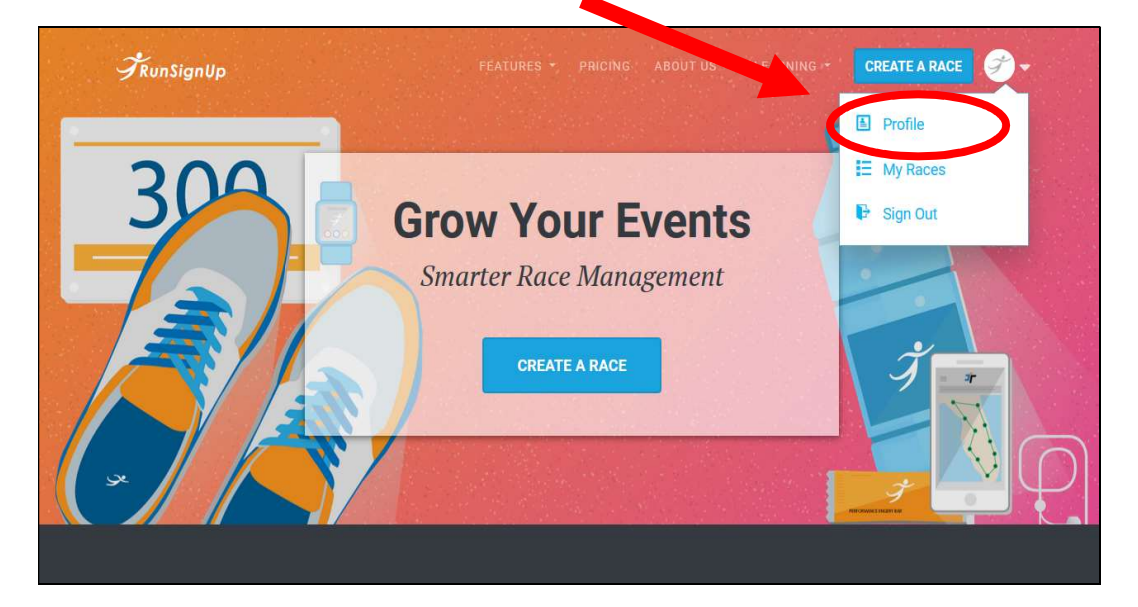

3) Click MANAGE REGISTRATION

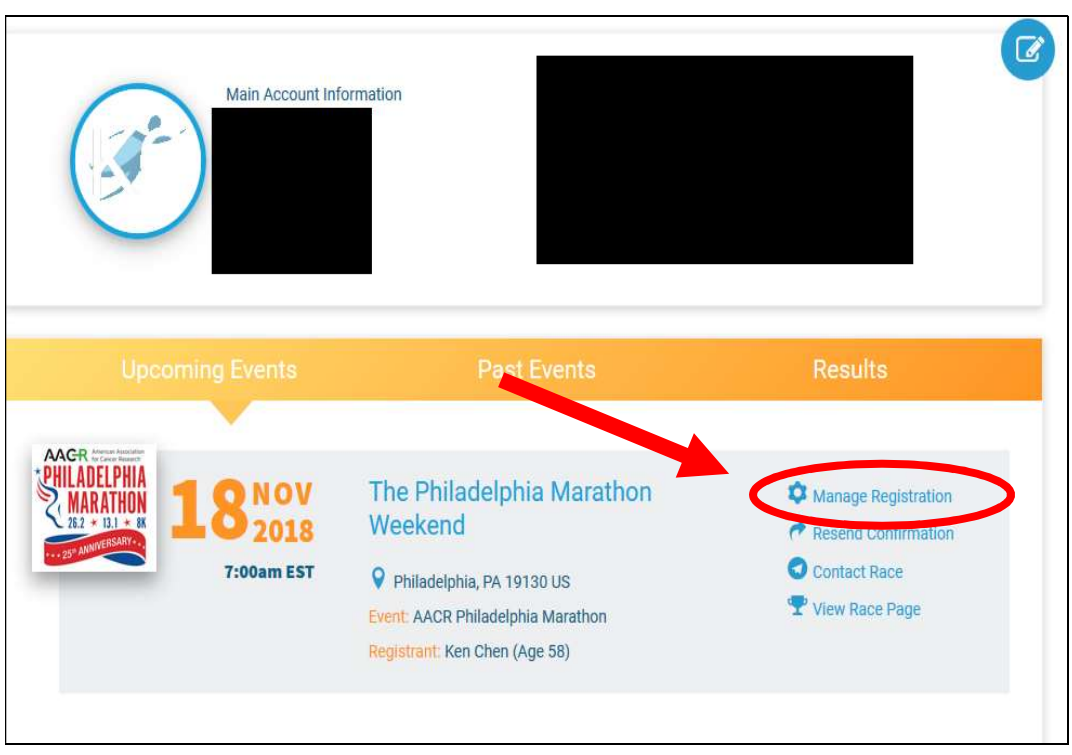

4) Click ADD-ONS (right hand top corner, in the grey bar).

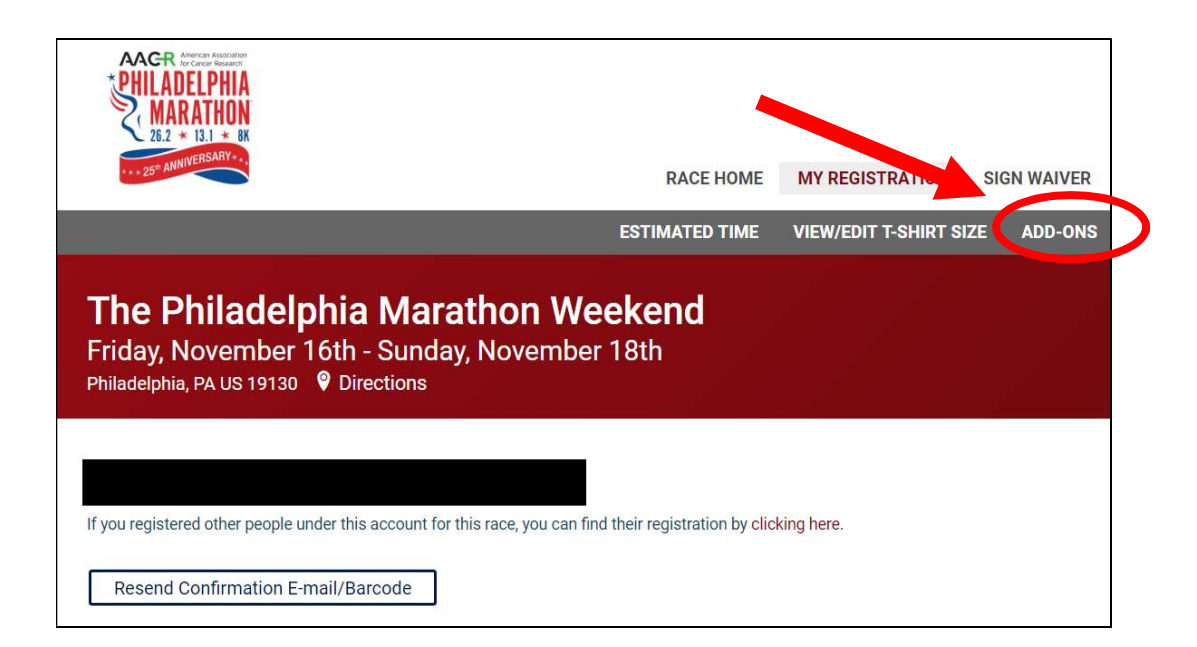

5) Under the VIP package, select YES

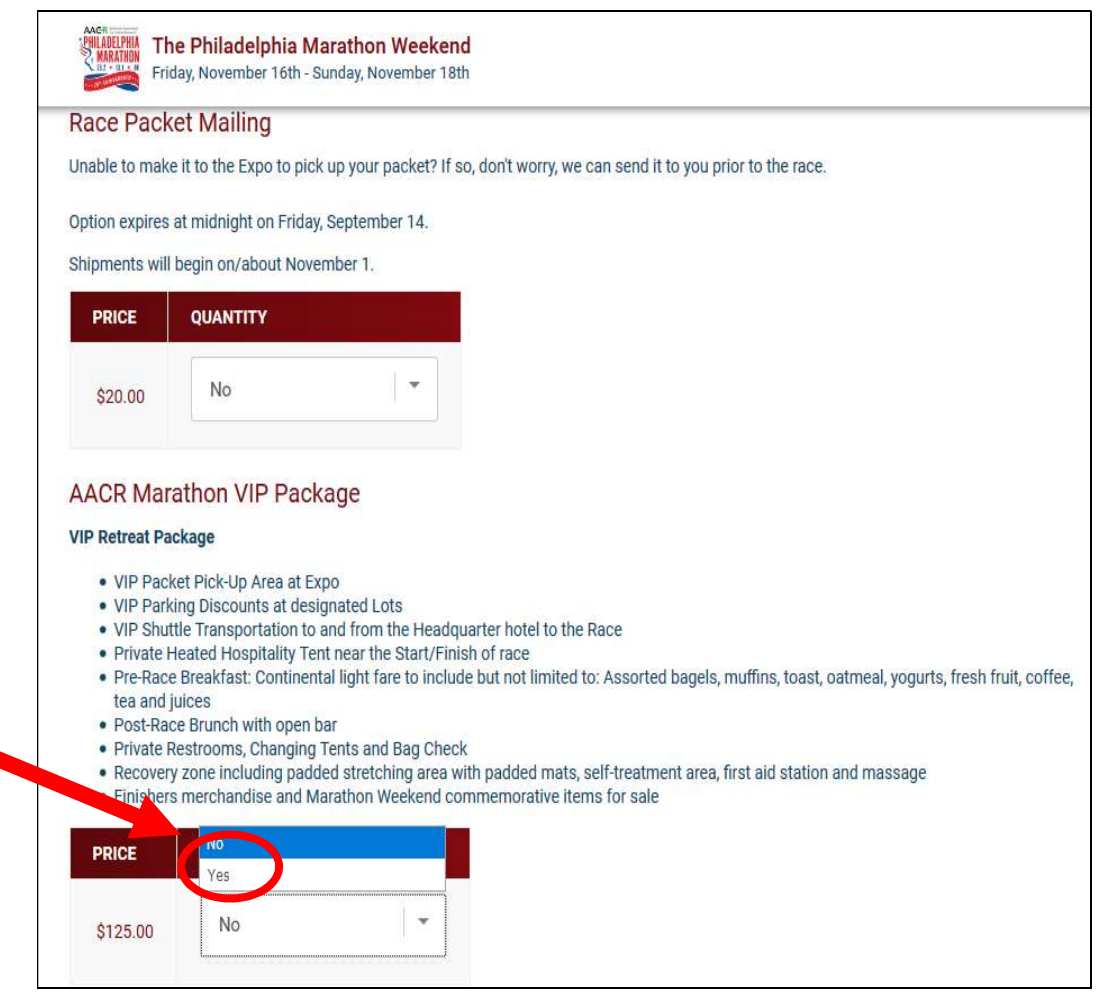

6) Scroll down and click the blue CONTINUE button at the bottom. You will then be taken to the checkout process.